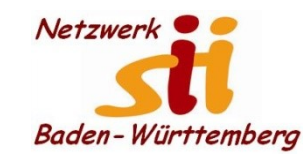

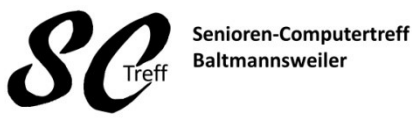

Computerwissen für Alle im Seniorenrat Baltmannsweiler

#### **WA-Kontakt auf den Startbildschirm verknüpfen**

Um einen Kontakt als Verknüpfung auf dem Homebildschirm anzulegen, muss der Chat zum Kontakt in WhatsApp aufgerufen werden. Dort finden sich oben rechts im Eck drei graue Punkte. Über die wird das Menü zum Kontakt aufgerufen. In diesem Menü gibt es die Option –chat-Verknüpfung hinzufügen- Jetzt befindet sich der WhatsApp-Chat als Verknüpfung auf dem Startbildschirm eures Smartphones.

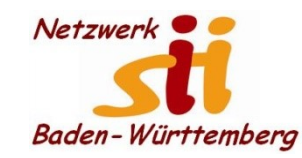

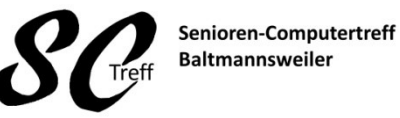

Computerwissen für Alle im Seniorenrat Baltmannsweiler

**Kontakte auf den Startbildschirm verknüpfen**

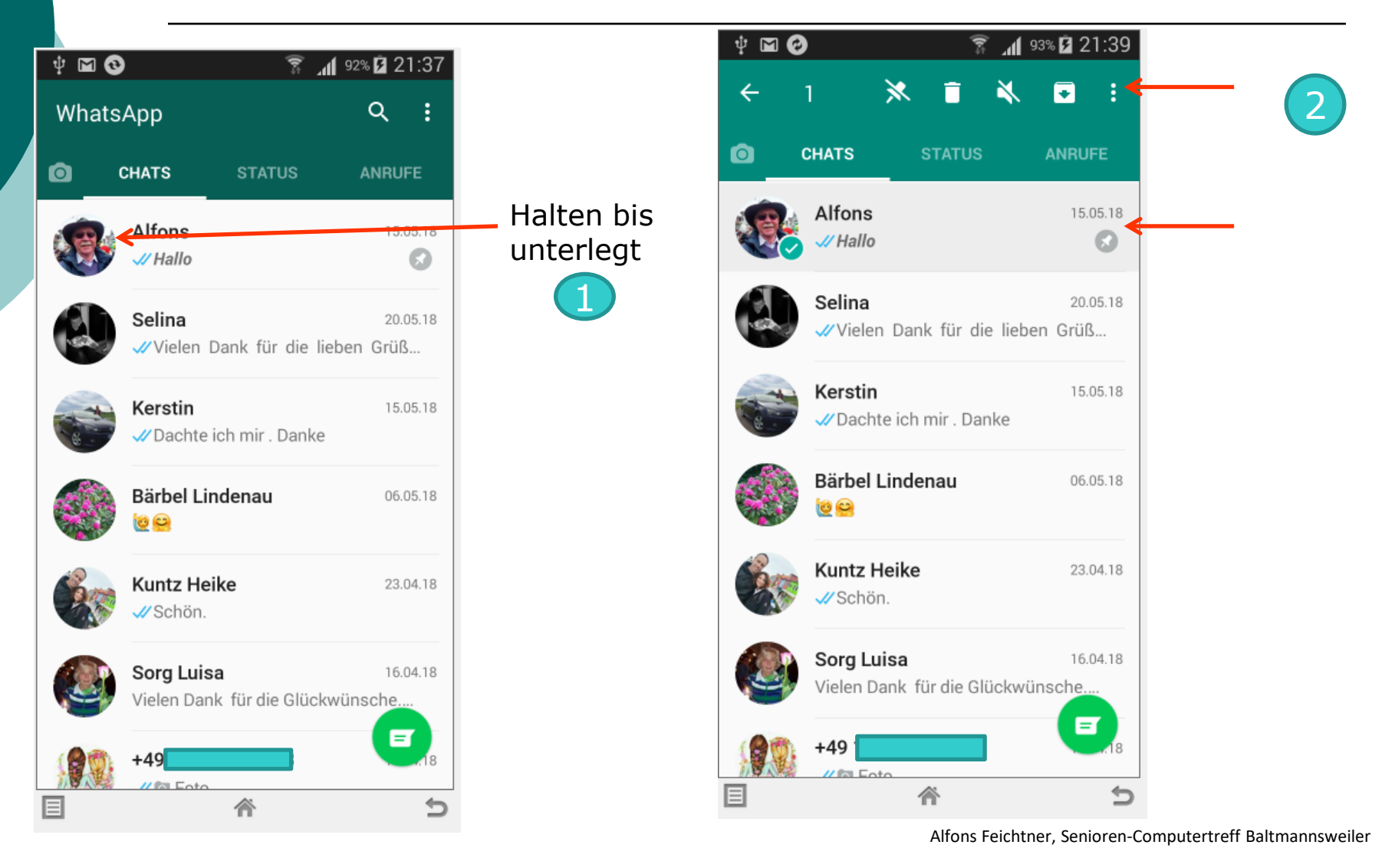

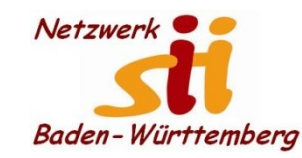

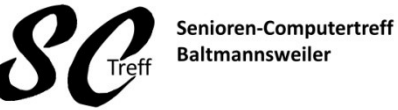

Computerwissen für Alle im Seniorenrat Baltmannsweiler

**Kontakte auf den Startbildschirm verknüpfen**

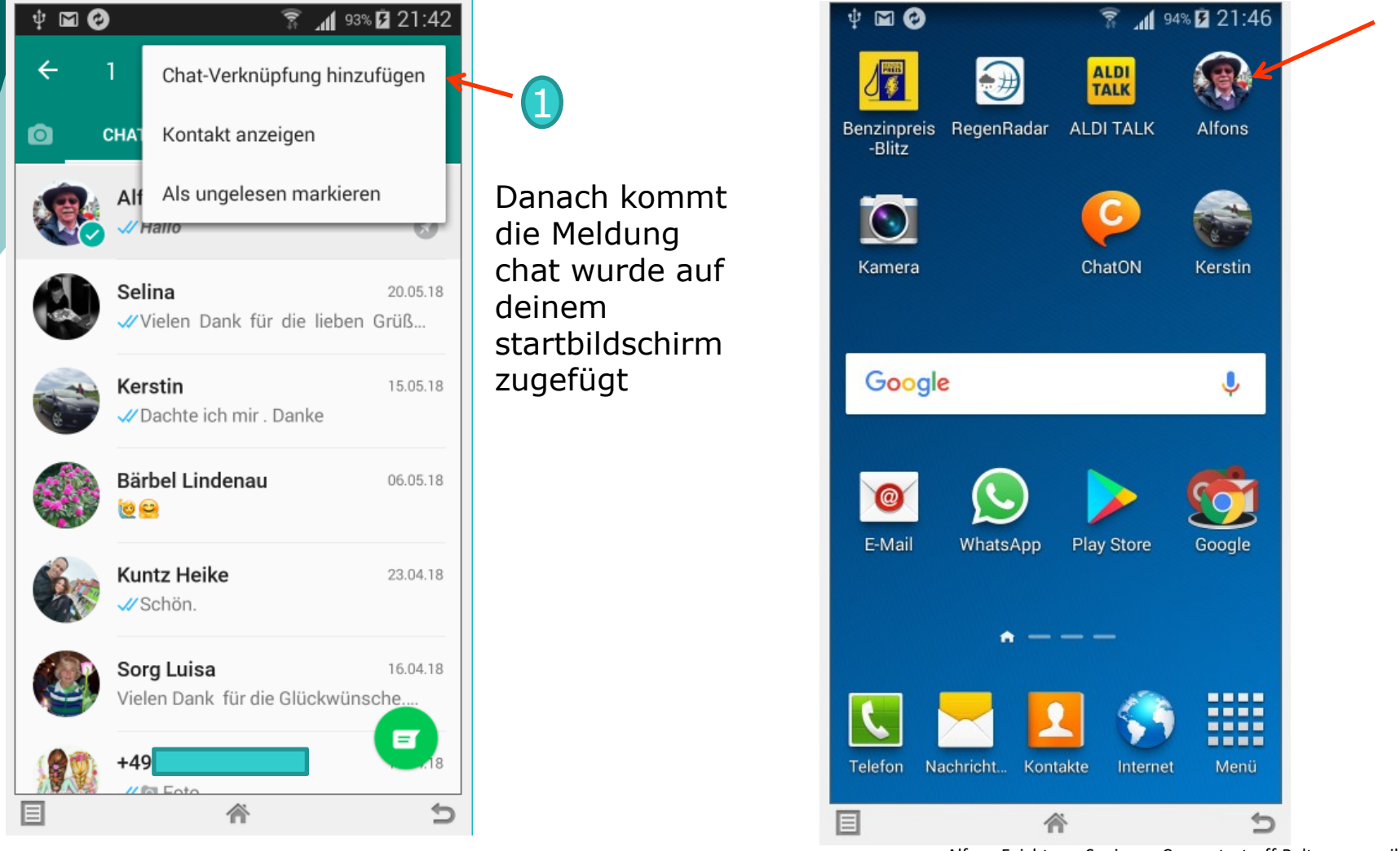

Alfons Feichtner, Senioren-Computertreff Baltmannsweiler

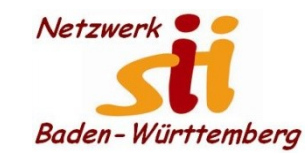

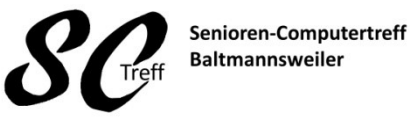

Computerwissen für Alle im Seniorenrat Baltmannsweiler

**Kontakte auf den Startbildschirm verknüpfen**

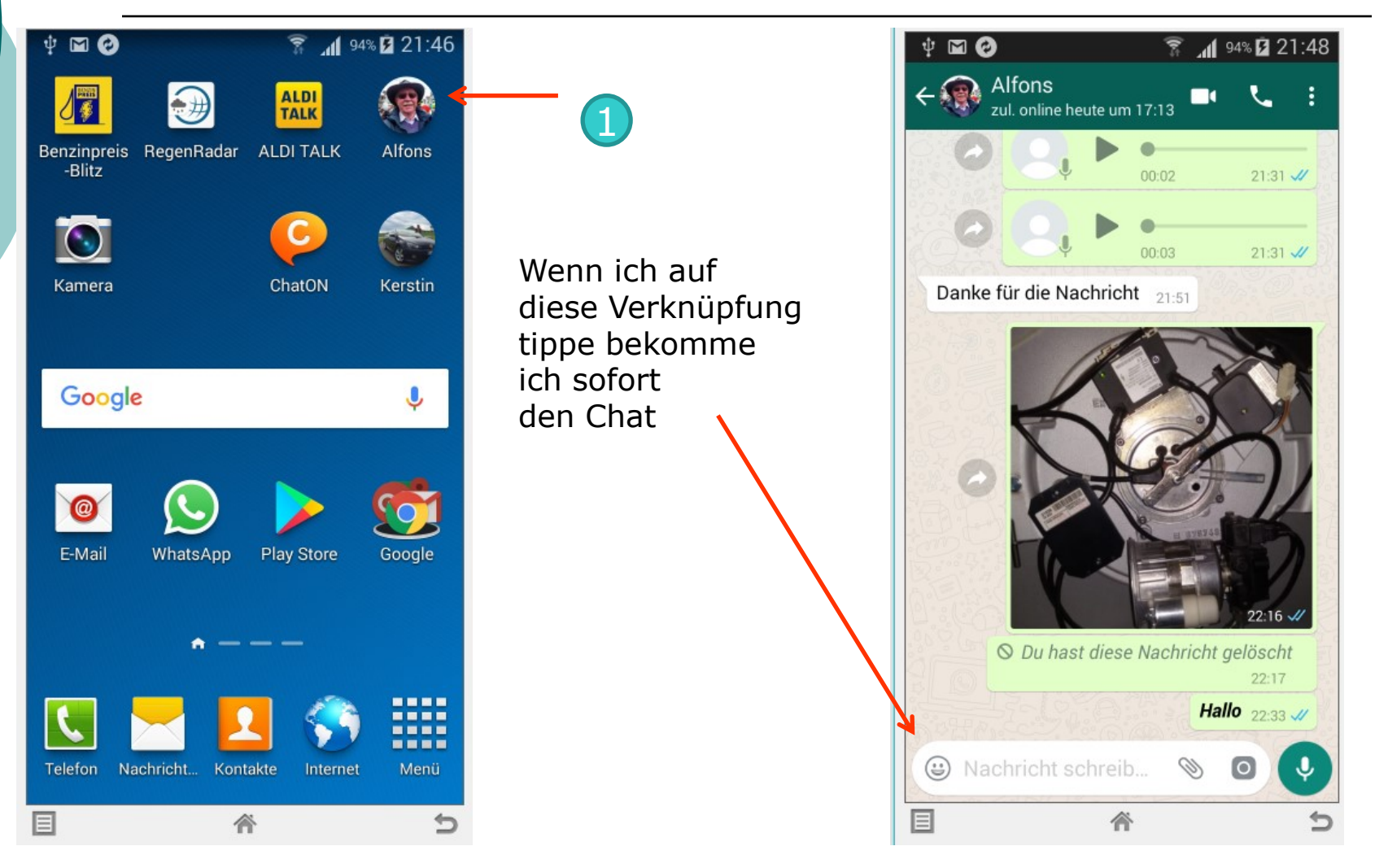

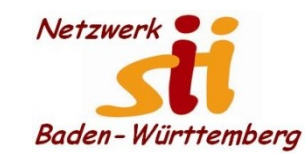

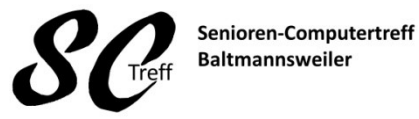

Computerwissen für Alle im Seniorenrat Baltmannsweiler

**WA-Kontakt auf den Startbildschirm verknüpfen**

# **Das war das Kapitel WhatsApp Kontakt mit dem Homebildschirm verknüpfen.**

**Sind hierzu noch Fragen?**